## **Diabetes Prevalence**

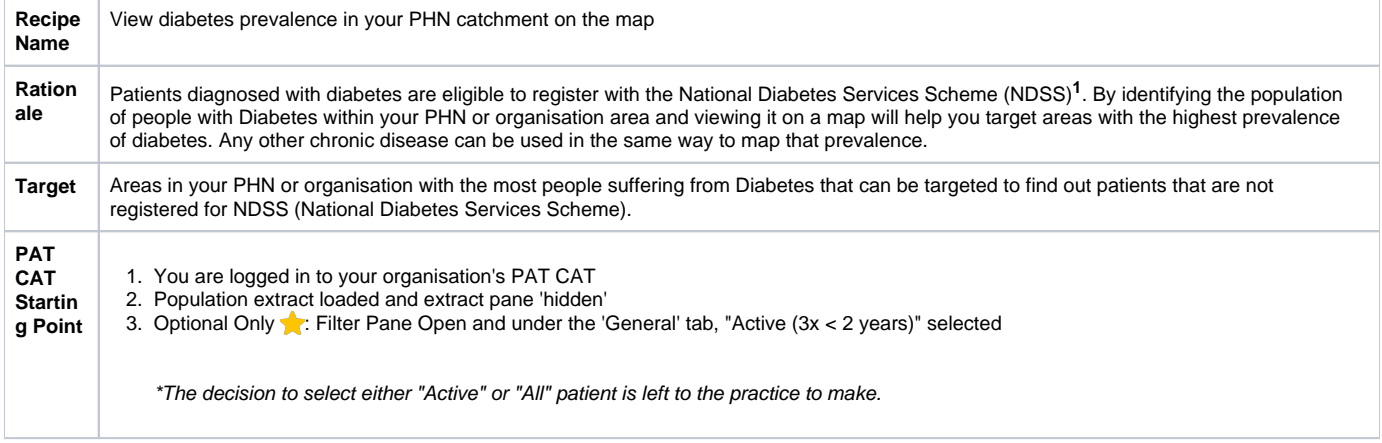

## **<sup>1</sup>** <https://www.diabetesaustralia.com.au/ndss>

**Aggregated population of people with Diabetes:**

1. In Filter pane

- a. Select **Conditions** tab.
- b. Click **Chronic** tab.
- c. Under **Diabetes** click the **Yes** check box.

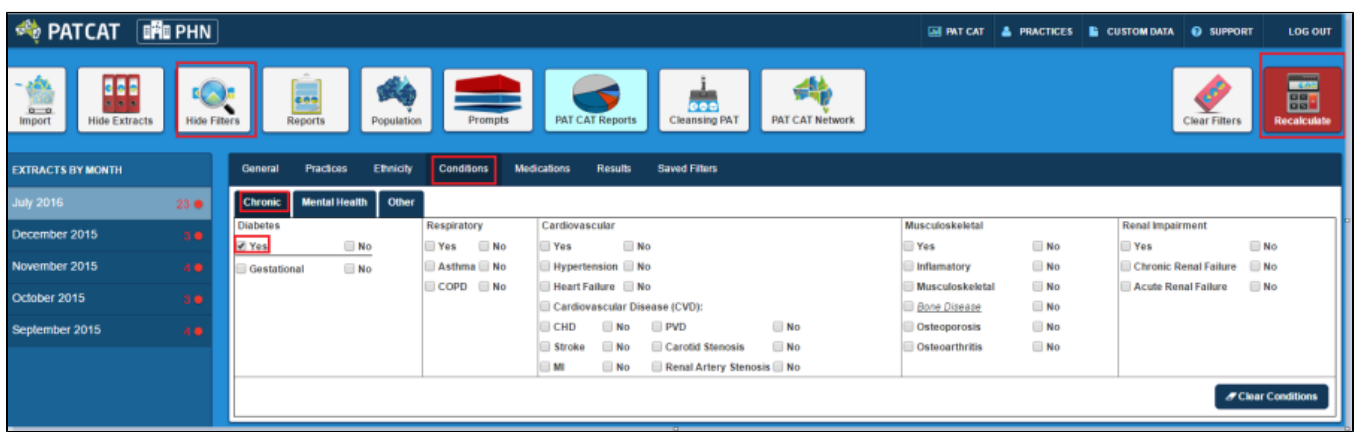

## Click **Recalculate**

## Click **Hide Filters**

- 1. In any of the reports from the **Reports pane** click **View Map** button.
- 2. In the View Map window
	- a. In the left section you can select the **Region Settings**, filter your **Aggregated Data**, and can see the range of the population under **Lege nd**.\

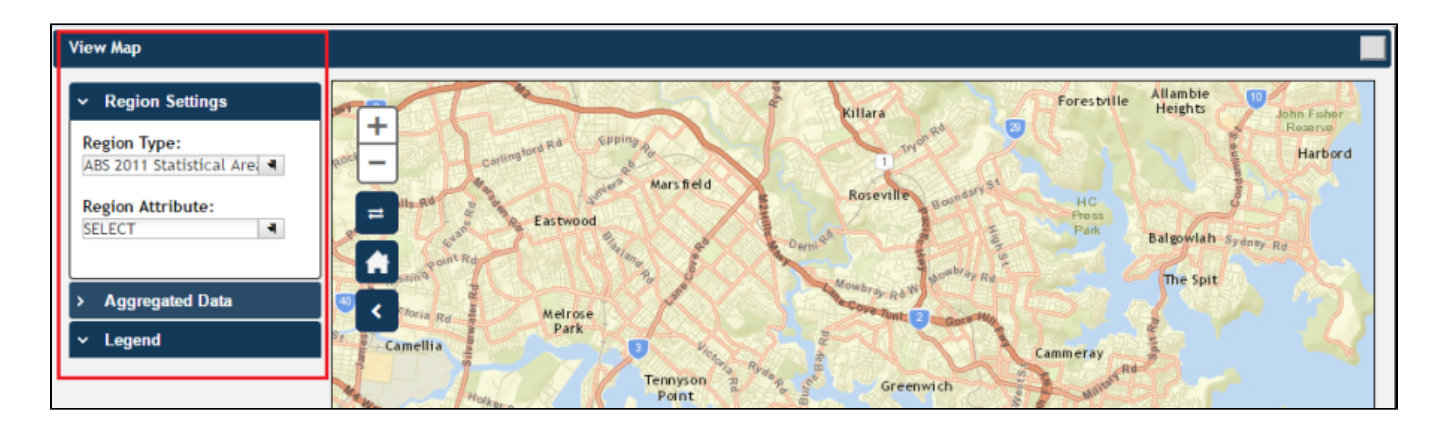

**Note:** Click [here](http://help.pencs.com.au/display/ds/VIEW+MAP+FUNCTION) for more information on View Map window.

1. a. Under **Region Settings** then **Region Type** select '**ABS 2011 Statistical Areas Level 2 (SA2)'**, the lowest level of Australian Statistical Geography Standard (ASGS) structure for which estimated resident population, health and vitals and other non-census ABS (Australian Bureau of Statistics) data are generally available.

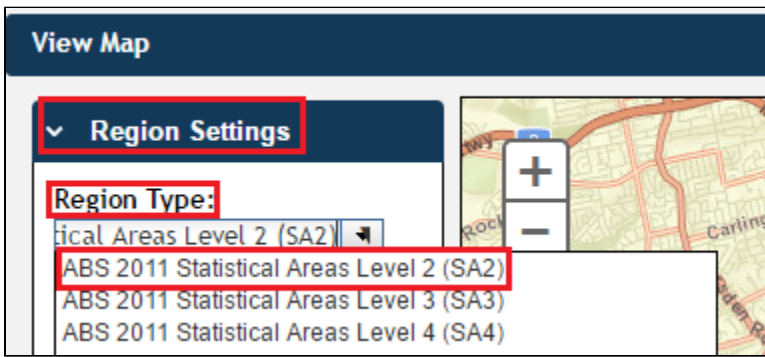

**Note:** Click [here](http://help.pencs.com.au/display/ds/Region+Type) for more information on Region Type.

1. a. Under **Aggregated Data** click **Total Population** then select the PHN or other organisation (indicated by your organisation's name) or the individual practice (indicated by the Practice ID). We will select **Demo PHN** for the purpose of this recipe.

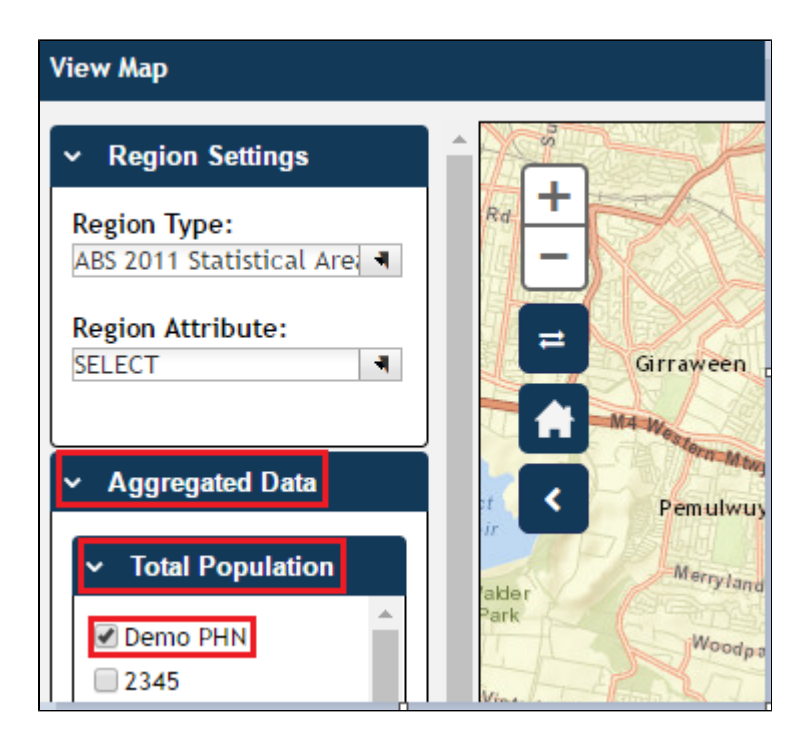

**Note:** If you are logged on as a practice, you will only see drop downs relating to the entire PHN or other organisation and the practice which you have logged on as.

The **Legend** is updated to show the **colour coded population numbers**.

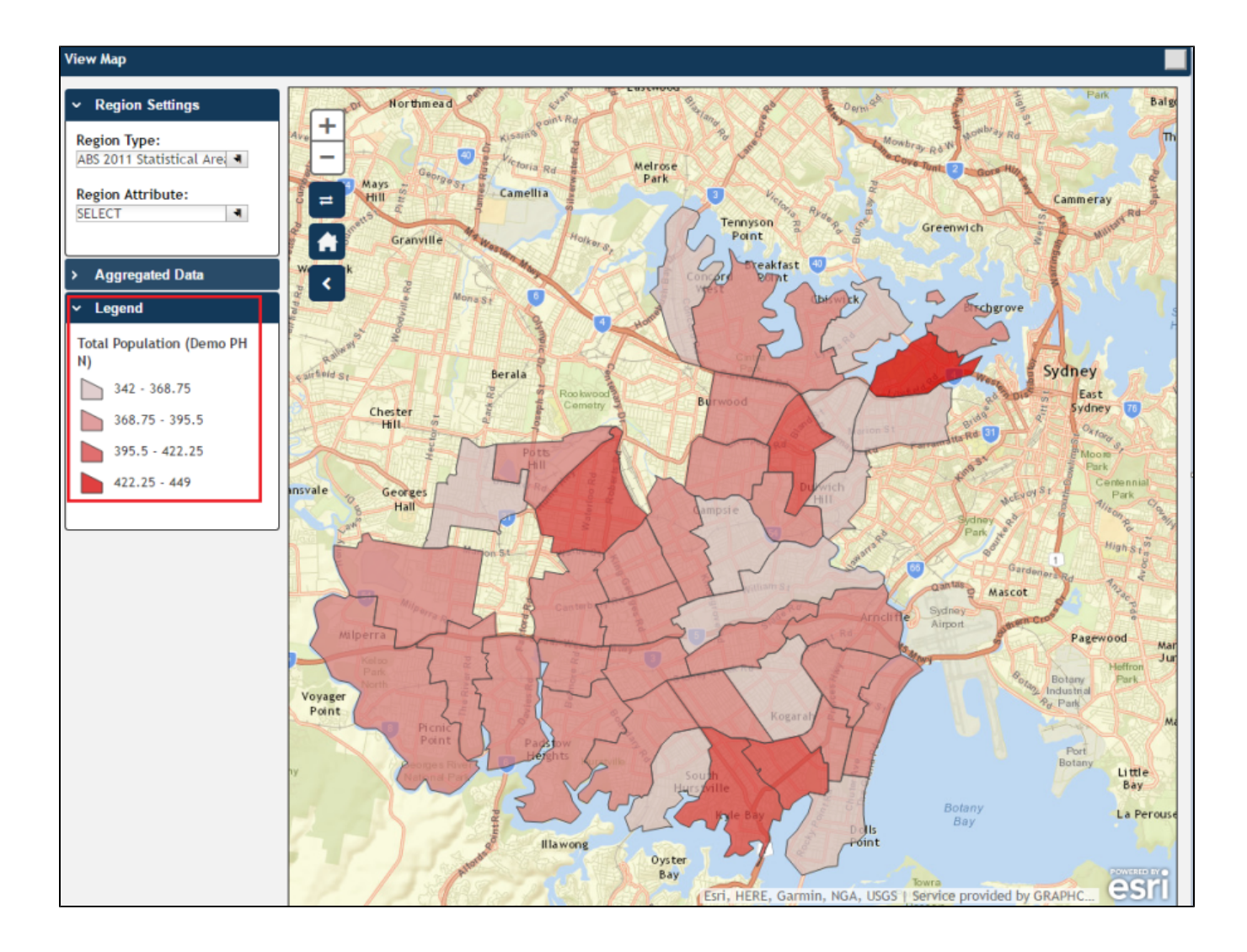

The map then displays **the aggregated population of people with Diabetes for Demo PHN area**. Notice that the darker coloured sections of the map indicate a greater population of people with Diabetes.

Hovering your mouse pointer over a map segment or colour coded section of the map allows you to see the **exact Aggregated Data count for that segment**.

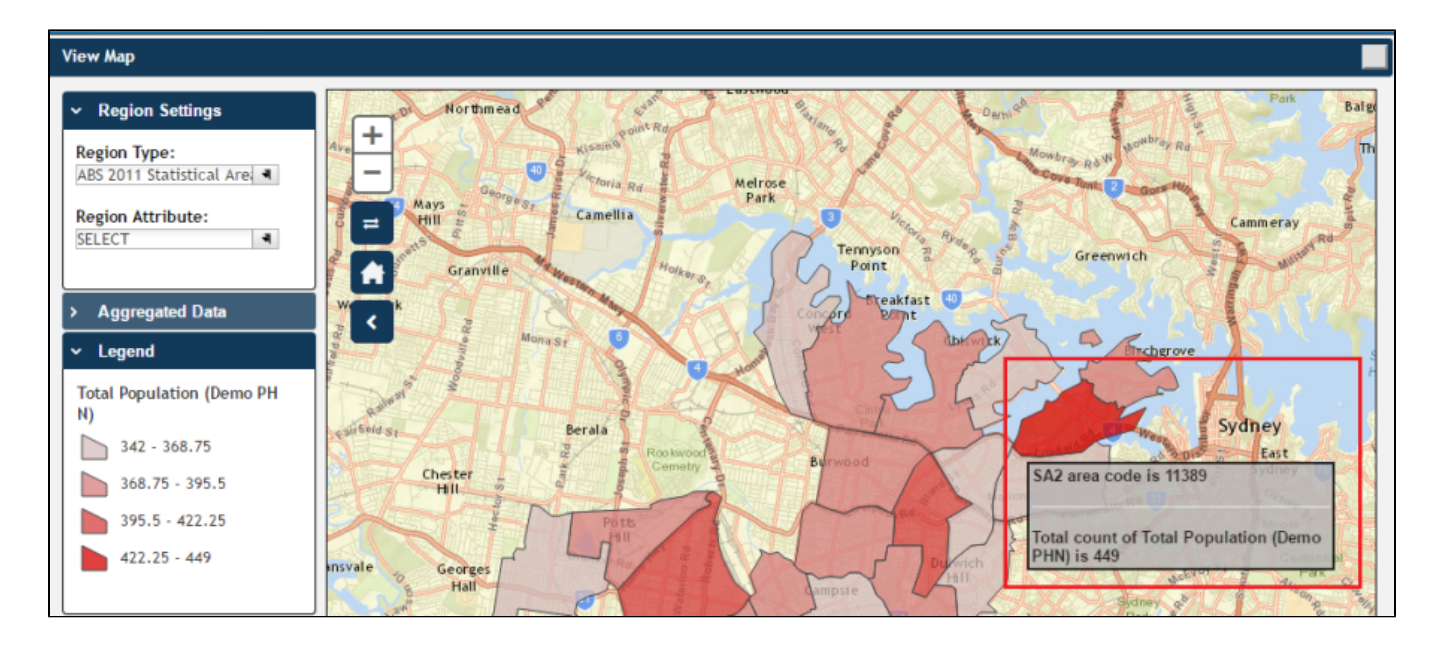

**Note:** PAT CAT will not display patients in an area where the number drops below You can interact with the map:

- Click and drag to move the map.
- Click the + and to zoom in and out.
- Click the Change Basemap symbol to cycle through a range of map types, displaying satellite images, roads, etc.

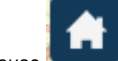

• The house symbol will bring you to the default Sydney area.

⇄

ś